# Consorzio Nettuno - Corso di Matematica 1 Schede di lavoro guidato per le esercitazioni

A cura di Sebastiano Cappuccio SCHEDA N. 13

**ARGOMENTO:** Tangenti a grafici di curve. Derivata a destra e a sinistra. Uso delle finestre in *DERIVE*.

#### (LEZIONI n. 15 e 16)

#### ATTIVITA' N. 1:

 $\mathscr{D}$ 

Determinare l'equazione della retta tangente al grafico delle seguenti funzioni nel punto di ascissa a fianco indicata: <sup>1</sup>

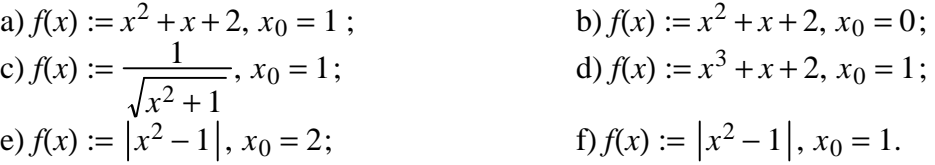

La retta tangente al grafico della funzione  $y = f(x)$  nel punto di ascissa  $x_0$  ha equazione  $y = f'(x_0) \cdot (x - x_0) + f(x_0).$ 

a) E'  $f(x_0) = f(1) = 4$ . Poiché  $f'(x) = 2x + 1$ , è  $f'(x_0) = f'(1) = 3$ . Quindi la retta tangente ha equazione:  $y = 3(x - 1) + 4$ , vale a dire  $y = 3x + 1$ .

b) E'  $f(x_0) = f(0) = 2$ ,  $f'(x) = 2x + 1$  e quindi  $f'(x_0) = f'(0) = 1$ , dunque la retta tangente ha equazione  $y = x + 2$ .

c) La funzione può essere presentata nella forma:  $f(x) := (x^2 + 1)^{-1/2}$ .  $(x^2 + 1)$  $\overline{1}$ −1/2

Applicando il teorema della derivazione delle funzioni composte si ottiene:

$$
f'(x) = -\frac{1}{2}\left(x^2 + 1\right)^{-\frac{3}{2}} \cdot 2x = -\frac{x}{\sqrt{\left(x^2 + 1\right)^3}}.
$$
  
E'  $f(x_0) = f(1) = \frac{1}{\sqrt{2}}$  e  $f'(x_0) = f'(1) = -\frac{1}{2\sqrt{2}}$ .

L'equazione della retta tangente cercata è quindi:

$$
y = -\frac{1}{2\sqrt{2}}(x-1) + \frac{1}{\sqrt{2}},
$$

che, eseguendo i calcoli e razionalizzando , equivale a

$$
y = -\frac{\sqrt{2}}{4}x + \frac{3\sqrt{2}}{4}.
$$

d) E'  $f(1) = 4$ . Poiché  $f'(x) = 3x^2 + 1$ , è  $f'(1) = 4$ , quindi la tangente cercata è:  $y = 4(x - 1) + 4$ , ossia  $v = 4x$ .

<sup>1</sup> Altri esercizi dello stesso tipo possono essere trovati in *G. C. Barozzi, "Primo Corso di Analisi Matematica"*, ed. Zanichelli, a pag. 484.

e) Può essere utile tracciare il grafico della funzione data: si tratta di una parabola che interseca l'asse delle ascisse nei punti *x* = 1 e *x* = −1, sottoposta alla trasformazione descritta nella Scheda n. 6, Attività n. 8 (i punti della parabola con ordinata negativa vengono trasformati nei loro simmetrici rispetto all'asse delle ascisse). La funzione può essere presentata in questa forma:

$$
f(x) := \begin{cases} x^2 - 1, & x \in ]-\infty, -1] \cup [1, +\infty[ \\ 1 - x^2, & x \in ]-1, 1[ \end{cases}
$$

Nel punto  $x = 2$  la funzione  $y = |x^2 - 1|$  coincide con la funzione  $y = x^2 - 1$ . Avremo così: *f*(2) = 3 ed *f*<sup> $\prime$ </sup>(2) = 4, quindi la retta tangente ha equazione *y* = 4(*x* − 2) + 3, vale a dire  $y = 4x - 5$ .

f) La funzione è la stessa presa in esame nell'esempio precedente. Dall'esame del grafico appare evidente che la tangente richiesta non esiste: infatti esiste la derivata a sinistra della funzione nel punto di ascissa  $x = 1$ :  $f'_{s}(1) = -2$ ; esiste la derivata a destra della funzione:  $f'_d(1) = 2$ , ma i due valori non coincidono.<sup>2</sup> Si noti che nel punto  $x = 1$  la funzione data è continua.

## ATTIVITA' N. 2:

 $\Box$ 

In questa Attività si vuole tracciare con *DERIVE* il grafico delle precedenti funzioni e delle rette tangenti ad essi nei punti indicati.

Selezionare **Author** e digitare la prima funzione: **f(x):= x^2+x+2 <**↵**>**.

Esistono vari modi per calcolare con *DERIVE* il valore della derivata di una funzione nel punto di ascissa  $x = x_0$ , ove  $x_0$  è un valore specificato; il primo modo consiste nel calcolare la derivata della funzione con il comando **Calculus Differentiate** <sup>3</sup> , poi assegnare a *x* il valore desiderato, evidenziare la derivata ottenuta e infine selezionare **Simplify**.

Si noti che non ha importanza l'ordine con cui vengono impartiti questi comandi: se anche viene prima assegnato il valore *x*<sup>0</sup> ad *x*, poi viene calcolata la derivata, *DERIVE* calcola comunque la derivata simbolica e provvede alla sostituzione del valore  $x_0$  ad  $x$ solo quando si impartisce il comando **Simplify**.

Appena ottenuta la derivata, selezionare **Author** e digitare **x:= x <**↵**>** per "liberare" la variabile *x.* Senza questo comando *DERIVE* continuerebbe a calcolare ogni espressione contenente la variabile *x* valutandola secondo il valore numerico assegnato ad *x*.

Un altro modo è quello di calcolare la derivata della funzione con il solito comando **Calculus Differentiate**, per poi utilizzare il comando **Manage Substitute**.

Come si è già visto nella Scheda n. 11, il vantaggio di questo modo di agire è che l'assegnazione ad *x* del valore desiderato non è permanente, cioè non resta attiva per tutta la sessione di lavoro o fino ad una successiva assegnazione, ma viene effettuata solo per il calcolo desiderato e la variabile *x* viene "liberata" automaticamente.

Una volta calcolato il valore della derivata della funzione nel punto desiderato, è facile ottenere l'equazione della retta tangente con la nota formula

$$
y = f'(x_0) \cdot (x - x_0) + f(x_0).
$$

Selezionare **Author** e digitare **f(x):=** seguito dalla funzione a) vista nell'Attività n. 1.

<sup>&</sup>lt;sup>2</sup> V. *G. C. Barozzi, op. cit.*, Proposizione 4.1-2, pag. 242.

<sup>3</sup> V. Scheda n. 12, seconda parte dell'Attività n. 4.

Selezionare **Calculus Differentiate**, premere **<R**↵**>** per confermare di voler operare con la funzione ora digitata, premere ancora **<**↵**>** per confermare la variabile **x**, premere ancora **<**↵**>** per confermare l'ordine della derivata desiderata. Selezionare **Simplify**.

Si ottiene la derivata della funzione data.

Selezionare **Manage Substitute**, premere **<**↵**>** per confermare di voler operare sull'ultima espressione calcolata; nel campo **Value** digitare al posto di **x** l'ascissa del punto desiderato, in questo caso **1**; premere **<**↵**>** per confermare. Selezionare **Simplify**.

Si ottiene il valore della derivata della funzione nel punto di ascissa 1, vale a dire il coefficiente angolare della retta tangente in quel punto al grafico della funzione.

Selezionare **Author**, digitare **y=**, evidenziare la derivata precedentemente calcolata, premere il tasto funzione **<F3>** per richiamare quel valore nella linea di editing, poi digitare **(x-1)+f(1) <**↵**>**. Selezionare **Simplify**.

Si ottiene così l'equazione della retta tangente al grafico della funzione nel punto di ascissa 1.

Evidenziare con i tasti cursore la funzione digitata, selezionare **Plot Overlay** <sup>4</sup> , poi ancora **Plot**, quindi, senza aspettare che il disegno sia concluso, selezionare **Algebra**, evidenziare l'equazione della retta tangente ora ottenuta e selezionare ancora per due volte **Plot**.

Appare il grafico della funzione e della retta tangente desiderata. Se necessario premere i tasti funzione **<F9>** o **<F10>** per modificare la scala. <sup>5</sup>

Ripetere le precedenti azioni per tutte le funzioni proposte.

Si noti il particolare comportamento di *DERIVE* nei casi e) ed f): la derivata della funzione viene espressa attraverso la funzione **sign**. Questa funzione differisce dalla funzione *sgn x* definita nel Testo di riferimento nel Capitolo 1 a pag. 40 nel caso in cui l'argomento è 0: per *DERIVE*, **sign(0)** non è uguale a 0, ma è una espressione "priva di significato"; per questo motivo sign(0) con *DERIVE* non si semplifica ulteriormente <sup>6</sup>.

# ATTIVITA' N. 3:

ای

In questa Attività si vuole ancora determinare con *DERIVE* l'equazione della retta tangente al grafico di una data funzione, utilizzando, contrariamente a quanto visto nella precedente Attività, una funzione predefinita di *DERIVE*.

Selezionare **Transfer Clear** e rispondere **Y** alla domanda **Abandon expressions?**.

Il foglio di Algebra viene cancellato: in pratica è come se iniziassimo una nuova sessione di lavoro.

Selezionare **Author** e digitare di nuovo la prima funzione: **f(x):=x^2+x+2 <**↵**>**.

Selezionare **Transfer Load Utility**, nel campo **File** digitare **dif\_apps <**↵**>**. 7

Viene caricato il file specificato che contiene una libreria di funzioni predefinite tra cui quella che ci interessa in questa Attività: **tangent**.

# Selezionare **Author** e digitare **tangent(f(x),x,1) <**↵**>**, poi selezionare **Simplify**.

<sup>4</sup> Gli utenti che usano una versione di *DERIVE* precedente la 2.5 non dovranno prima selezionare **Overlay**.

<sup>5</sup> V. Scheda n. 5, Attività n. 9.

6 In certe versioni di *DERIVE* **sign(0)** viene semplificato in ±**1**.

7 Per i file di Utility, vedi Scheda n. 3, Attività n. 8. Il carattere **\_** non va confuso con il trattino **-** .

La funzione **tangent**( $f(x)$ , $x$ , $x$ 0) fornisce direttamente l'equazione della retta tangente al grafico della curva di equazione **y = f(x)**, ove **x** è la variabile indipendente, nel punto di ascissa **x0**. Si noti che, come è abitudine di *DERIVE*, viene sottinteso il primo membro *y=* dell'equazione della retta tangente ottenuta.

Se lo si desidera, tracciare il grafico sia della funzione che della retta tangente trovata utilizzando l'ormai ben noto comando **Plot**.

Ripetere le precedenti azioni per tutte le funzioni proposte nell'Attività n. 1.

#### ATTIVITA' N. 4:

晨

Tracciare con *DERIVE* il grafico della funzione  $y = ax^2 - 2x + 1$ , che dipende dal parametro *a*. Si tratta ovviamente del grafico di una parabola, anzi, di un fascio di parabole.

Selezionare **Author**, digitare **Vector(ax^2-2x+1,a,-5,5) <**↵**>**, selezionare **Simplify** e tracciare il grafico con il comando **Plot**.

Come noto con questi comandi vengono disegnati i grafici delle parabole di equazione *y* =  $ax^2 - 2x + 1$ , con il parametro *a* che varia a passo di 1 dal valore iniziale -5 al valore finale +5.

Dal grafico ottenuto appaiono alcuni fatti interessanti:

a) tutte le parabole sembrano avere in comune il loro punto di intersezione con l'asse delle ordinate;

b) tutte le parabole sembrano avere la stessa retta tangente in tale punto. Sono fatti dipendenti dal nostro fascio con i coefficienti dati, o veri in generale per tutti i fasci aventi per parametro il coefficiente di *x* 2 ?

La congettura a) è sicuramente vera: tutte le parabole passano per il punto di ascissa 0 ed ordinata uguale al termine noto, che è uguale per tutte.

La congettura b) è meno evidente, ma una verifica con altri fasci (ad es.  $y = ax^2 + 3x +$  $+ 2$ ,  $y = ax^2 - 1/5x - 1$ ) sembra confermarla.

In effetti è agevole dimostrarla.

Per il primo dei fasci proposti, la tangente cercata sarà la retta passante per il punto (0, 1) ed avente coefficiente angolare uguale al valore che la derivata della funzione assume nel punto  $x = 0$ .

Poiché  $f'(x) = 2ax - 2$ , il coefficiente angolare della retta tangente al grafico in (0, 1) sarà −2, qualunque sia il valore del parametro *a* e la tangente sarà quindi la retta di equazione  $y = -2x + 1$ .

Come si spiega il fatto che *DERIVE* sembra tracciare anche il grafico della retta tangente ora trovata?

# ATTIVITA' N. 5:

<u>U</u>

Selezionare **Author** e digitare la seguente funzione  $f(x) := x^3 + 2x^2 - x - 2$ . Determinare gli zeri della funzione.

Questi possono essere trovati manualmente scomponendo in fattori il polinomio:

 $x^3 + 2x^2 - x - 2 = x^2(x+2) - (x+2) = (x+2)(x^2-1) = (x+2)(x+1)(x-1)$ 

da cui si ricavano, applicando la legge di annullamento del prodotto, gli zeri:

 $x_1 = -2, x_2 = -1, x_3 = +1.$ 

Gli zeri possono essere ottenuti anche selezionando **soLve** dopo aver evidenziato la funzione digitata.

Trovare l'equazione della retta tangente al grafico della funzione, passante per il punto di ascissa uguale alla media aritmetica di due degli zeri della funzione:  $\frac{x_1 + x_2}{2}$ . 2

Anche se non è difficile fare i calcoli manualmente. si consiglia di utilizzare la funzione **tangent(f(x),x,-3/2)**, ove  $-3/2$  è la media aritmetica dei due zeri  $-2e-1$ . Si ottiene così la retta di equazione *y* =  $-\frac{1}{4}x + \frac{1}{4}$ .  $\frac{1}{4}x + \frac{1}{4}$ 4

Tracciare con il comando **Plot** il grafico delle funzione e della retta tangente trovata.

Si può osservare un fatto interessante: sembra che il grafico della tangente passi per il punto  $(x_3, 0)$ . La cosa può essere facilmente confermata verificando che  $x_3$  è uno zero della tangente (ovviamente è anche l'unico).

Trovare l'equazione della retta tangente alla cubica per il punto di ascissa 0, media aritmetica degli zeri *x*<sup>2</sup> e *x*3 e tracciarne il grafico.

Anche in questo caso la tangente sembra passare per il punto  $(x_1, 0)$ .

Sorge allora spontanea la domanda se questo fatto è casuale oppure ha caratteri di generalità, cioè se la tangente ad una cubica, (grafico di una funzione polinomiale di terzo grado) condotta per il punto avente ascissa uguale alla semisomma di due degli zeri della cubica, passa per il punto dell'asse *x* avente ascissa uguale al terzo zero della cubica stessa. Ovviamente si suppone che la cubica possegga tre zeri reali (non necessariamente distinti).

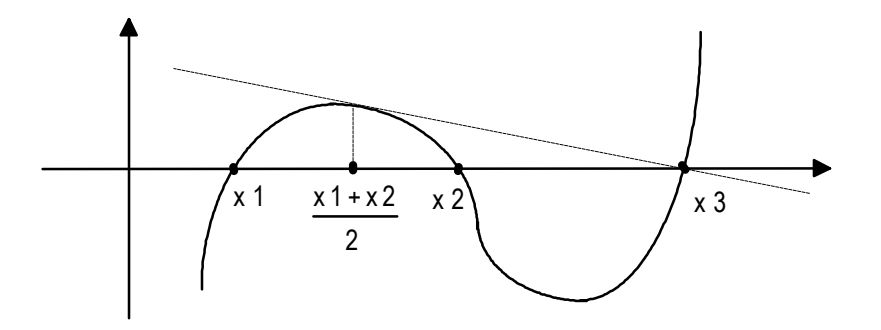

Prima di tentarne la dimostrazione, proviamo la validità della congettura con altri "esperimenti".

Cancellare lo schermo di grafica con il comando **Delete All**, selezionare **Algebra** e ripetere gli esperimenti con le seguenti funzioni:

 $y = x^3 + x^2 - 6x$  e  $y = x^3 - 2x^2 - 4x + 8$ .

Si noti che la seconda di queste funzioni ha due zeri coincidenti.

E' facile verificare che in tutti questi casi la congettura appare vera. Cerchiamo quindi di dimostrarla per una generica funzione polinomiale di terzo grado.

Poiché si suppone che la funzione polinomiale abbia tre zeri reali non necessariamente distinti, è possibile esprimere la sua equazione nella forma

$$
y = a(x - x_1)(x - x_2)(x - x_3).
$$

Basterà ora verificare che la tangente ad essa nel punto di ascissa  $(x_1+x_2)/2$  passa per il punto di coordinate  $(x_3,0)$ ; è evidente che l'ordine con cui si indicano i tre zeri  $x_1, x_2, x_3$  non è rilevante.

La cosa può essere fatta manualmente, ma, *noblesse oblige*, lasceremo a *DERIVE* il compito di eseguire i calcoli.

#### Selezionare **Option Input** e, nel campo **Mode**, selezionare **Word**.

Questa opzione ci permetterà di usare gli stessi simboli,  $x_1$ ,  $x_2$ ,  $x_3$ , qui usati: ad esempio il simbolo **x2** sarà interpretata da *DERIVE* come identificatore di variabile e non come prodotto tra la variabile **x** e la costante **2**.

Selezionare **Author** e digitare  $f(x):=a(x-x1)(x-x2)(x-x3)$  <<br>
→

Selezionare ancora **Author** e digitare **tangent**( $f(x)$ ,  $x$ ,  $(x1 + x2)/2$ ) < $\Rightarrow$  poi selezionare Sim**plify** per ottenere l'equazione della retta tangente.

Selezionare poi **Factor**, premere **<**↵**>** per confermare di voler operare con l'espressione precedente; alla richiesta **variable 1:** digitare **x <**↵**>**, alla richiesta **variable 2:** premere **<**↵**>** senza digitare nulla; premere **<**↵**>** un'ultima volta per confermare l'impostazione di default (**Amount: Rational**).

Nell'equazione ottenuta compare il fattore **(x - x3)**. Ovviamente la presenza di questo fattore comporta l'annullarsi del secondo membro dell'equazione per *x* = *x*<sup>3</sup> ; ciò prova l'asserto che si voleva dimostrare.

Si noti anche che, come si è già detto, l'ordine degli zeri non ha alcuna importanza: ad esempio semplificando **tangent**( $f(x)$ , $x$ , $(x1+x3)/2$ ) <sup>8</sup> si ottiene una espressione che contiene il fattore **(x - x2)**.

#### ATTIVITA' N. 6:

 $\Box$ 

Selezionare, in ambiente di **Algebra**, **Transfer Clear** e rispondere **Y** alla domanda **Abandon expressions?**

Come è noto (v. Scheda n. 7), questo comando azzera l'ambiente di Algebra; in questo caso anche la libreria di Utility che era stata caricata viene cancellata: in pratica è come se si iniziasse una nuova sessione di lavoro.

Si faccia però attenzione: le impostazioni generali (come ad esempio **Options Precision Digits**, che come noto indica il numero di cifre decimali visualizzate in caso di calcolo approssimato) vengono mantenute. In particolare in questo caso il campo **Mode** di **Options Input** rimane impostato a **Word**, come settato nella precedente Attività.

Sarà quindi necessario accedere ancora esplicitamente al menu **Options Input** per riportare a **Character** l'impostazione **Mode**.

# Selezionare **Window Split Horizontal**, nel campo **At line** digitare **20 <**↵**>** 9 .

Lo schermo appare diviso in due parti (*finestre*). Ciascuna finestra è individuata da un numero progressivo che appare nell'angolo superiore a sinistra. Il numero della *finestra attiva,* cioè quella su cui hanno effetto i comandi impartiti, è evidenziato e appare

<sup>8</sup> Per rendere più veloce la digitazione si consiglia di richiamare nella linea di editing la precedente espressione con il tasto funzione **<F3>**, spostare il cursore con i tasti **<ctrl>** + **<s>** ed effettuare le modifiche necessarie.

<sup>9</sup> Questo valore si riferisce alla scheda grafica VGA nella modalità standard; se si dispone di una scheda grafica inferiore, digitare un valore minore, ad esempio 16.

"illuminato". Si passa da una finestra all'altra, in modo ciclico, premendo il tasto funzione **<F1>**.

Dopo essersi accertati di avere attiva la finestra superiore, selezionare **Window Split Vertical** e, nel campo **At column**, digitare **39 <**↵**>**.

La prima finestra viene così divisa verticalmente in altre due parti. Se necessario, premere **<F1>** fino ad attivare la finestra n. 1.

### Selezionare **Window Designate** e, nel campo **Type**, selezionare **2D-plot**.

La finestra n. 1 viene così predisposta per il disegno di grafici.

Premere **<F1>** per attivare la finestra n. 2, selezionare ancora **Window Designate 2D-plot**. Anche la finestra n. 2 viene predisposta per il disegno di grafici.

Al termine di queste operazioni lo schermo deve apparire così suddiviso:

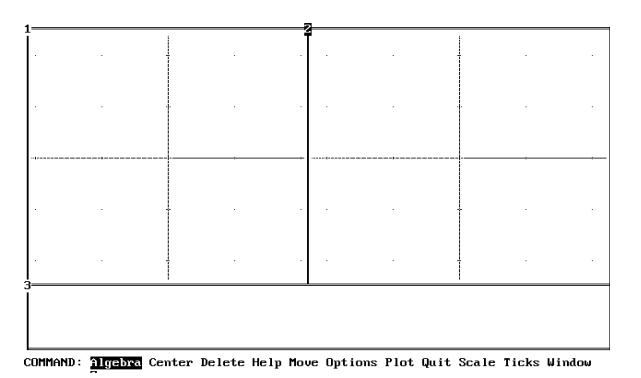

La finestra orizzontale in basso (identificata dal n. 3) conterrà l'ambiente di Algebra, le due finestre verticali in alto conterranno due diversi ambienti di grafica. In quella di sinistra (n. 1) tracceremo il grafico di alcune funzioni, in quella di destra (n. 2) tracceremo il grafico delle loro derivate.

Premere **<F1>** fino ad attivare la finestra n. 3; selezionare **Author** e digitare la seguente funzione: **x^4-2x^2-1 <**↵**>**.

Premere **<F1>** per attivare la finestra n. 1 e selezionare **Plot**.

Nella finestra attiva viene tracciato il grafico della funzione digitata <sup>10</sup>; si noti che è sufficiente selezionare il comando **Plot** una sola volta (e non due: una per passare all'ambiente di grafica e l'altra per tracciare il grafico); questo perché la finestra ora attiva è già stata designata come ambiente di grafica.

Premere due volte **<F1>** per attivare la finestra di Algebra (la n. 3).

Selezionare **Calculus Differentiate** per calcolare la derivata della precedente funzione. Selezionare **Simplify**.

Premere due volte **<F1>** per attivare la seconda finestra di grafica (la n. 2) e selezionare **Plot**. Nella finestra attiva appare il grafico della funzione derivata.

Si possono notare simmetrie nei grafici che appaiono nelle due finestre superiori? Cancellare il contenuto delle due finestra di grafica con il comando **Delete All**. Premere **<F1>** per attivare la finestra di **Algebra**.

<sup>10</sup> Se necessario, premere il tasto **<F10>** per modificare la scala. Si noti che le scale nelle due finestre di grafica sono indipendenti l'una dall'altra.

Ripetere le precedenti azioni (digitazione della funzione nella finestra di Algebra, tracciamento del grafico nella finestra n. 1, calcolo delle derivata nella finestra di Algebra, tracciamento del grafico della derivata nella finestra n. 2) per le seguenti funzioni:

$$
f(x) := 2\cos x - 1;
$$
  $g(x) := \sqrt{2 - x^2}.$ 

Un utile esercizio è quello di tracciare prima i grafici manualmente seguendo le indicazioni della Scheda n. 6, per poi verificare con *DERIVE* il risultato ottenuto.

Anche con queste funzioni è facile osservare che i grafici appaiono simmetrici rispetto all'asse delle ordinate, mentre i grafici delle loro derivate appaiono simmetrici rispetto all'origine.

In altre parole tutte le funzioni digitate appaiono *pari*, mentre tutte le loro derivate appaiono *dispari*.

Cancellare il contenuto delle due finestre di grafica attivandole una alla volta e selezionando **Delete All**.

Ripetere ancora una volta le precedenti azioni con le seguenti funzioni:

$$
f(x) := \frac{1}{3x}
$$
,  $g(x) := \sin 2x$ ,  $h(x) := e^{-|x|} \text{sign}(x)$ .

Si consiglia di tracciare prima il grafico manualmente per poi verificare con *DERIVE* il risultato ottenuto.

E' facile osservare che i grafici delle funzioni appaiono simmetrici rispetto all'origine, mentre i grafici delle loro derivate appaiono simmetrici rispetto all'asse delle ordinate.

In altre parole tutte le funzioni digitate appaiono *dispari*, mentre tutte le loro derivate appaiono *pari*.

# ATTIVITA' N. 7:

 $\mathscr{L}$ 

Dai risultati della precedente Attività possiamo formulare la seguente congettura: la derivata di una funzione pari (se esiste) è dispari, mentre la derivata di una funzione dispari (se esiste) è pari.

Dimostrare la verità di questa congettura.<sup>11</sup>

Iniziamo col ricordare che una funzione *f* si dice *pari* se, per ogni *x* appartenente al dominio della funzione, è  $f(-x) = f(x)$ , mentre si dice *dispari* se è  $f(-x) = -f(x)$ . <sup>12</sup>

Supponiamo che la funzione *f* sia pari. Per definizione

$$
f'(x) = \lim_{h \to 0} \frac{f(x+h) - f(x)}{h}.
$$

Dunque, grazie all'ipotesi che *f* è pari:

$$
f'(-x) = \lim_{h \to 0} \frac{f(-x+h) - f(-x)}{h} = \lim_{h \to 0} \frac{f(x-h) - f(x)}{h} =
$$

da cui, ponendo −*h* = *k* e sfruttando la Proposizione 3.5-3 del Testo di riferimento (pag. 207), ove  $c = -1$ ,

$$
= \lim_{k \to 0} \frac{f(x+k) - f(x)}{-k} = -\lim_{k \to 0} \frac{f(x+k) - f(x)}{k} = -f'(x).
$$

In modo del tutto analogo si dimostra la proprietà "simmetrica": la derivata di una funzione dispari è una funzione pari.

<sup>11</sup> V. *G. C. Barozzi, op. cit.*, es. 4.1-8, pag. 243.

<sup>12</sup> V. Definizione 3.1-2 a pag. 184 del Testo di riferimento.

#### ATTIVITA' N. 8:

 $\mathscr{L}$ 

La funzione  $f: R \to R$  è così definita:  $\overline{1}$  $\mathsf{l}$ ∤  $\sin x$ , per  $x \le 0$ ,  $ax^2 + bx + c$ , per  $x > 0$ .

Si dimostri la possibilità di scegliere *a*, *b* e *c* in modo che *f* sia:

- a) continua ma non derivabile nell'origine;
- b) ovunque derivabile ma priva di derivata seconda nell'origine;
- c) due volte derivabile su *R*. Si verifichi che quest'ultima condizione determina univocamente *a*, *b* e *c*. 13

Si ha lim  $\lim_{x \to 0^-} f(x) = \lim_{x \to 0^-}$  $\sin 0 = 0$ ,  $\lim$  $\lim_{x \to 0^-} f'(x) = \lim_{x \to 0^-} \cos x = 1$ ,  $\lim_{x \to 0^-} f''(x) = \lim_{x \to 0^-} (-\sin x) = 0$ .

Analogamente  $\lim f(x) = \lim (ax^2 + bx + c) = c$ ,  $\lim f'(x) = \lim (2ax + b) = b$ , *x*→0+  $f(x) = \lim$ *x*→0+  $(ax^2 + bx + c) = c$ , lim *x*→0+  $f'(x) = \lim$ *x*→0+  $(2ax + b) = b$  $\lim f''(x) = \lim 2a = 2a$ . *x*→0<sup>+</sup>  $x \rightarrow 0^+$ 

a) Se si vuole che la funzione sia continua nell'origine occorre che il limite a sinistra e quello a destra della funzione per *x* che tende a 0 coincidano, quindi che sia *c* = 0. Se si vuole che contemporaneamente la funzione non sia derivabile nell'origine, occorre che la derivata a destra e quella a sinistra siano diverse, quindi che sia anche  $b \neq 1$ .

b) Se si vuole che la funzione sia derivabile ovunque, è necessario che sia continua, quindi ancora *c* = 0. Inoltre, come si è visto, per assicurare la derivabilità anche nell'origine deve essere  $b = 1$ . Infine, perché non esista la derivata seconda nell'origine, le derivate seconde a destra ed a sinistra devono essere diverse, quindi dovrà essere  $2a \neq 0$ , vale a dire  $a \neq 0$ .

c) Dai casi precedenti si deduce facilmente che se si vuole che la funzione sia due volte derivabile ovunque su *R*, deve essere  $c = 0$ ,  $b = 1$ ,  $a = 0$ .

# **SINTESI**

# **MENU**

Con il comando **Option Input** si gestiscono gli identificatori delle variabili: nel campo **Mode** selezionando **Character** gli identificatori sono costituiti da una sola lettera (questa è l'impostazione di default), selezionando invece **Word** sono accettati anche identificatori costituiti da due o più caratteri. Selezionando questa seconda opzione bisogna fare attenzione a digitare i monomi con più lettere separandole l'una dall'altra con uno spazio. Ad esempio il monomio 3*ab* dovrà essere digitato **3 a b**, altrimenti **ab** viene ovviamente interpretato come un unico identificatore di una variabile.

Nel campo **Case** selezionando **Insensitive** *DERIVE* non fa distinzione tra identificatori di variabili scritti in lettere maiuscole o minuscole (questa è l'impostazione di default); selezionando **Sensitive**, i simboli, ad esempio, **x** ed **X** vengono interpretati come identificatori di variabili differenti.

Il comando **Transfer Clear** azzera l'ambiente di Algebra e cancella dalla memoria eventuali file di Utility precedentemente caricati, ma non elimina le modifiche alle impostazioni di *DE-RIVE* nè cancella l'ambiente di grafica.

Per suddividere lo schermo di *DERIVE* in due finestre selezionare **Window Split Horizontal** oppure **Vertical** e specificare (rispettivamente nei campi **At line** e **At column**) la posizione in cui si desidera la divisione tra le due finestre. Questa posizione è misurata rispettivamente dall'alto e da sinistra.

Ogni finestra può essere divisa a sua volta in altre finestre; le finestre sono individuate da un numero posto nell'angolo superiore sinistro. Il numero della finestra attiva appare "illuminato" cioè evidenziato in *reverse*. Si passa ciclicamente da una finestra all'altra premendo il tasto funzione **<F1>**. Ogni finestra è in pratica un diverso ambiente di *DERIVE*; possono così essere presenti contemporaneamente più file o fogli di lavoro o ambienti di grafica indipendenti l'uno dall'altro. Per stabilire se nella finestra attiva si desidera l'ambiente di Algebra o quello di grafica, selezionare **Window Designate** e, nel campo **Type**, **Algebra** oppure **2D-plot**. Per chiudere la finestra selezionare **Window Close**.

PER I SOLI UTENTI DI *DERIVE* VERSIONE 2.5 O SUCCESSIVA: Selezionando per la prima volta in una sessione di lavoro il comando **Plot**, si ottiene la richiesta **Beside**, **Under**, **Overlay**. Il primo equivale al comando **Window Split Vertical**, il secondo a **Window Split Horizontal**, il terzo alla creazione di una finestra di grafica a pieno schermo. Automaticamente la nuova finestra così creata viene designata come finestra di grafica.

# **FUNZIONI**

**sign(***espressione***)** fornisce **1** se *espressione* è positiva, −**1** se *espressione* è negativa. *DERI-VE* considera la funzione SIGN priva di senso se *espressione* è uguale a zero.

**Tangent(f(x),x,x0)** fornisce l'equazione della retta tangente (se esiste) al grafico della funzione *y*= $f(x)$  nel punto  $x_0$ . Questa funzione è presente nelle libreria DIF\_APPS.MTH richiamabile all'occorrenza con il comando **Transfer Load Utility**.